# **OM-60-TT SERVICE LOGGERWITH TWO TEMPERATURE SENSORS**

The OM-60-TT is a Service Logger with two temperature sensors. The sensors are field interchangeable and are available as part  $#$  OM-60-MOD-TT. The OM-60-MOD-TT option consists of two temperature sensors, an interface box and a cable which connects to the Service Logger. The OM-60-TT allows for two independent temperature measurements.

Each temperature sensor is enclosed with a 4 inch stainless steel jacket which may be immersed in any solid or liquid which is compatible with 300 series stainless steel. Refer to the product specifications for the environmental limits of the temperature sensors. The OM-60-MOD-TT series temperature sensors are interchange-able and replacement sensors are available. Each temperature sensor is supplied with a 6 foot long cable

> *Immersion of the entire sensor body and cable, and/or cutting or splicing of any of the OM-60-MOD-TT cables by the user is not recommended and will void the sensor warranty.*

### **GETTING STARTED**

Connect the interface cable from the interface box to the Service Logger. Plug each temperature sensor into the interface unit. Note that the interface box is labeled to indicate which temperature sensor corresponds to **Temp 1** and which sensor corresponds to **Temp 2**. If portable use or battery backup is desired, place a fresh 9V alkaline battery into the Service Logger. Any other type of battery will result in unsatisfactory performance and may cause damage to the instrument. Plug in the power adapter if a 110 (220) Volt outlet is accessible.

Press the "ON" button on the front panel. The display will show the instrument name. If no display is visible, or if the display is all black, adjust the display control until the lettering is visible.

If no adapter is connected, or if the adapter has become defective the display will show this message. The Service Logger will recognize when an interface unit is plugged in and automatically set up the correct menus and displays for that interface.

**SERVICE LOGGERVER 2.0**

**PLEASECONNECT SENSORS** **TEMP 1 TEMP 274°F 50°F**

This is the **Operating Mode** display for the OM-60-MOD-TT sensor. The temperature of each sensor is continuously measured and displayed. This is the mode the Service Logger will go to after it is turned on.

If one or both temperature sensors are not connected or become defective, the display will indicate which sensor is not responding.

Temperature sensor #1 is not responding.

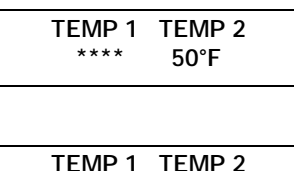

**74°F \*\*\*\***

Temperature sensor #2 is not responding.

Both temperature sensors are not responding.

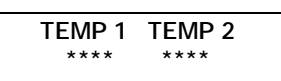

# **CHANGING SETTINGS**

Every function of the Service Logger can be set through a series of menus. Settings are stored in memory and remain there even without the main or backup power source until altered by the user. Each sensor will have settings unique to its function and the Service Logger will select and display the correct menus for each sensor that is plugged in.

### **Changing Recording Time and Sampling Rate**

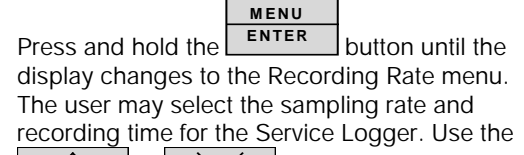

**STATUS** or **RECORD** button to change the

recording time and sampling rate according to the table listed below.

**RECORDING RATE15HR EVERY 15SEC**

#### Dual Temperature Adapter

**TO CELSIUS**

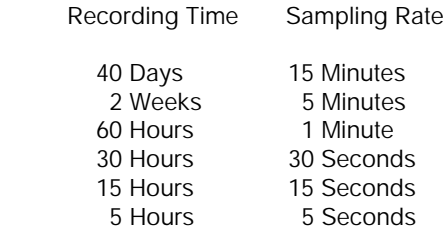

**MENU**

When the L **ENTER** button is pressed 3 more times (to cycle through the remaining functions), the recording time and the sampling rate will be saved into memory and the Service Logger will return to the operating mode. Otherwise the unit will return to the operating mode after approximately 1 minute and changes will be saved into memory.

#### **Changing Scale to °F or °C**

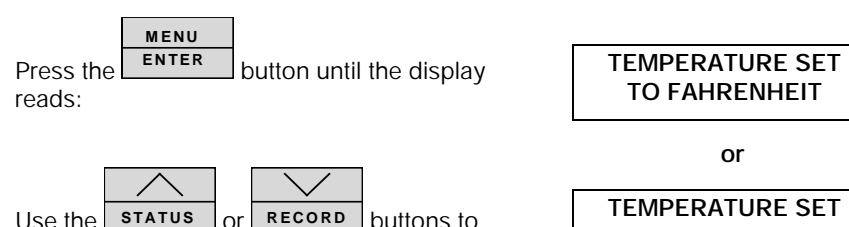

change the setting to the desired scale. The changes will be applied to both temperature channels.

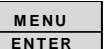

When the ENTER button is pressed twice more (to cycle through the remaining functions), the temperature scale setting will be saved into memory, and the Service Logger will return to the operating mode. Otherwise the unit will return to the operating mode after approximately 1 minute and changes will be saved into memory.

## **RECORDING DATA**

One of the most important functions of the Service Logger is to record information over a period of time. This function is like a chart recorder except that the information is stored in memory rather than being printed on paper. The user can choose to print the information, transfer the information to a computer for advanced analysis or long term storage, or review the information on the Service Logger's display.

In the case of the OM-60-MOD-TT Sensor, the temperature of each sensor will be recorded. Different sensors will, of course, record different information depending on the function of that sensor. The Service Logger has a memory capacity to record up to 4000 samples of data. It is the option of the user to record data to the maximum capacity of the Service Logger or to terminate a recording when sufficient information has been gathered.

#### **IMPORTANT !**

**Each new recording will erase any previously recorded information. It is the responsibility of the user to either print or store a previous recording prior to starting a new recording.**

The first step in making a recording is to select the proper recording time and sample rate. If a sampling rate of 15 seconds is being used, then every 15 seconds the temperature of each temperature sensor will be measured and stored into digital memory. No record of information is made between each sample even though the display will continuously show the environment the OM-60- MOD-TT Sensors are exposed to.

For a recording to accurately reflect a series of events, it is up to the user to select a recording interval that best suits the particular application. In some situations maximum recording time may be sacrificed so that more frequent sampling may be accomplished. Long term monitoring will require less frequent sampling in favor of longer recording times.

The next step is to select how the Service Logger will record the information from the OM-60-MOD-TT sensor. There are 3 possible ways to record information.

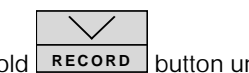

Press and hold **RECORD** button until the record display appears. The four re-

cording modes can be scrolled and changed by using **STATUS** button:

1. **Record Information to Memory Only.** This option stores information into the Service Logger memory. No printer or computer connection is required for this function.

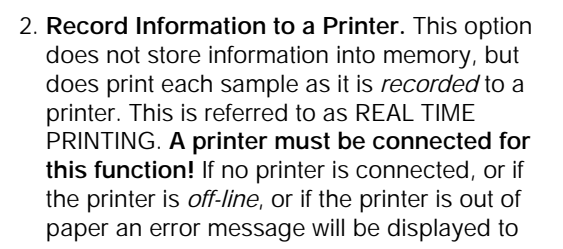

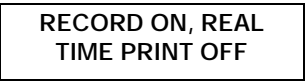

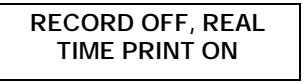

 alert the user to a problem. Switching to this option will **terminate recording** if the Service Logger was set to record previously.

- 3. **Record Information to Memory and to a Printer.** This is a combination of options 1 and 2. Information is stored in memory and at the same time each sample is *recorded* to a printer. As in option 2, **<sup>a</sup> printer must be connected and functioning** or an error mess age will be displayed.
- 4. If a recording is in progress, this option will **terminate all recording functions**. This option may also be used if the user decides to cancel a recording session and return to the operating mode. In order to terminate a recording press

the **MENU**ENTER **button again at this time.** 

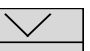

Press the **RECORD** button after selecting a recording mode. This will display the starting time of the recording. The display will show the starting time of the last recording and allow the user to enter a new starting time.

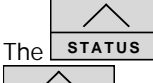

The **STATUS** button will advance the item that is flashing. Press and hold the

**STATUS** button to scroll this item. Press the **RECORD** button to change to the next item which will then start to flash. This will set the starting time of the recording which will appear on the display or printout after a recording has been made. Note that the previous starting time is always displayed when a new recording is started.

When the Service Logger is in the recording mode, it will prevent the user from changing the settings. The user will only be allowed to check the recording rate

when they press the **MENU**ENTER button.

# **MENU**

Press ENTER button to return to the operating mode and begin the record-

ing.

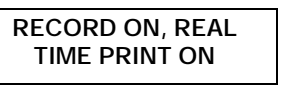

**RECORD OFF, REAL TIME PRINT OFF**

**DAY HOUR MINFRI 15 16**

If option 1 or 3 is selected, an "R" will be displayed in the upper right hand corner of the display. The "R" indicates that a recording is in progress.

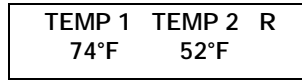

While you are recording it is possible to check how much memory has been used. Press and

hold the **STATUS** button until the display shows the percent of available remaining

 $\curvearrowright$ 

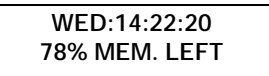

memory. As the recording continues this number will decrease. The Service Logger will continue to record until the recording is terminated manually or when all of the available memory has been used. When *0% Memory Left* is displayed, this will indicate that almost all of the available memory has been used and the Service Logger will shortly terminate the recording automatically.

### **Sample of a typical printout at the beginning of recording:**

The time is specified using the format D(ays):H(ours):M(inutes):S(econds). This convention is used in the printout and the display.

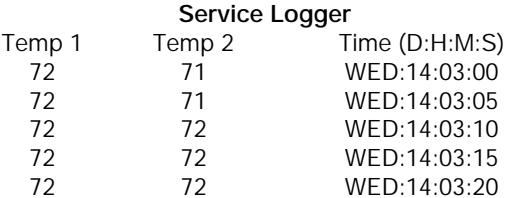

## **PRINTING RECORDED DATA**

After a recording has been made the user will probably want some way to view and analyze the recorded information. This is most easily accomplished by printing out the data samples. The printed data can be analyzed or stored for future reference. Several print options are available.

### **Filtering Printed Recordings**

If the user were to print a recording which used all of the memory capacity of the Service Logger, this would be a very long record of 4000 data samples. To print this out line by line on a standard computer printer would use over 60 sheets of paper! Obviously this would be a cumbersome and time consuming process. In most cases the information required from the record is only when the temperature changes. If the temperature remains constant, it is not necessary to print line after line of the same information.

The Service Logger allows the user to select from 1° to 10° of temperature change from either temperature sensor to print on. What this means is that data samples that are less than the selected temperature change are ignored during the printing process and only when the temperature has changed by the selected amount is a sample printed out. That temperature becomes the new value to compare to and the temperature will have to change again by the selected amount before another sample is printed.

**One important point to remember** is that even if a data sample is not printed the Service Logger still has to recall it from memory and compare it to the filter selection. Therefore, a printout may take up to 10 minutes for a scan of all 4000 data samples. This may sound complicated, but is easy to understand by using an example recording.

#### **Example:**

A recording has been made of 2 rooms in a building over a 30 hour period to determine whether or not heat is reaching both rooms. This means that a one data sample is recorded every 30 seconds. For the printout the user has selected a change of 2° from temperature sensor #1. Shown below would be a typical printout of the data using the above selections. (In a real printout there would be no spaces between the lines of printing, but in our example these were added to allow room for comments to be inserted.)

#### **Service Logger**

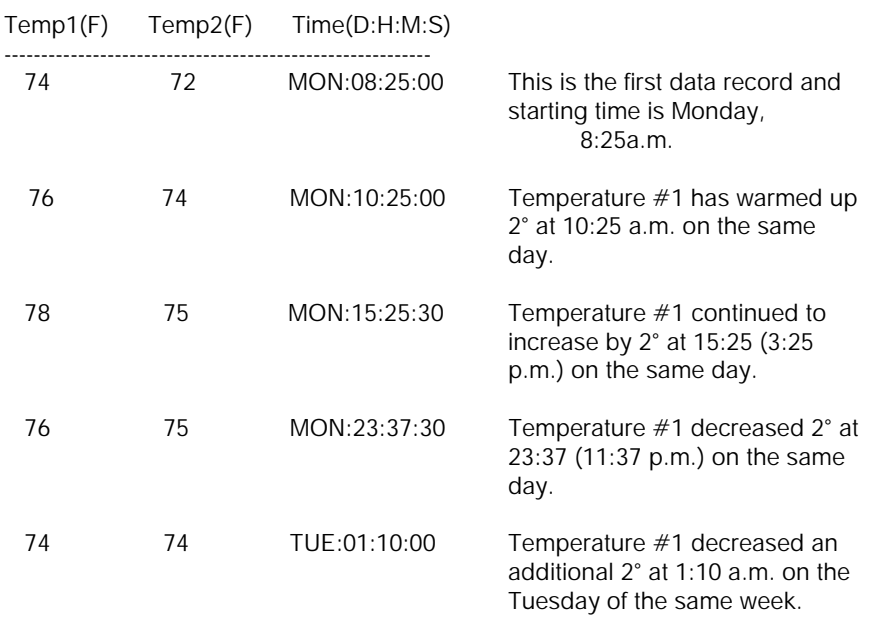

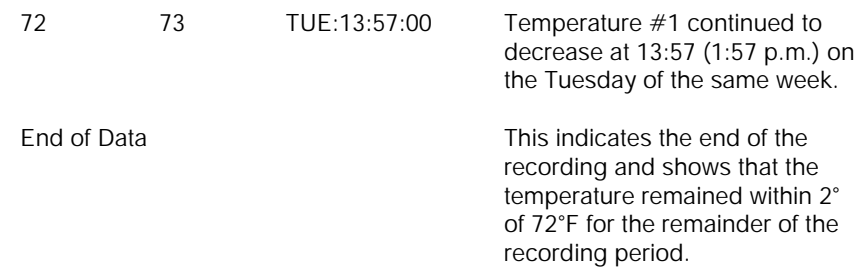

The above example shows that by using the filtering function the user can take a printout that would consume over 60 pages of paper and condense it into a single page.

\*Note that only ONE sensor may be used as a temperature filter.

#### **How to Send Recorded Data to a Printer**

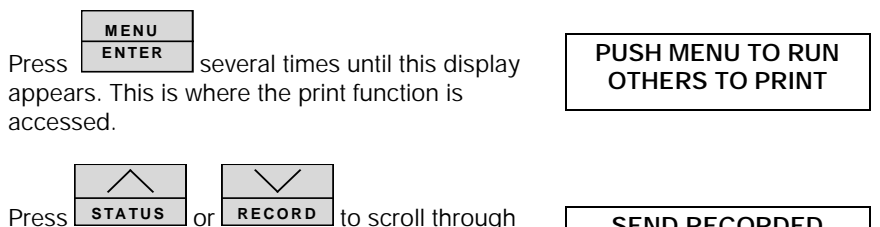

the print options until this display appears.

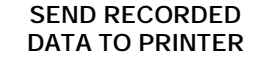

*To Print Out the Temperatures Based on Temp 1 Data Do the Following:*

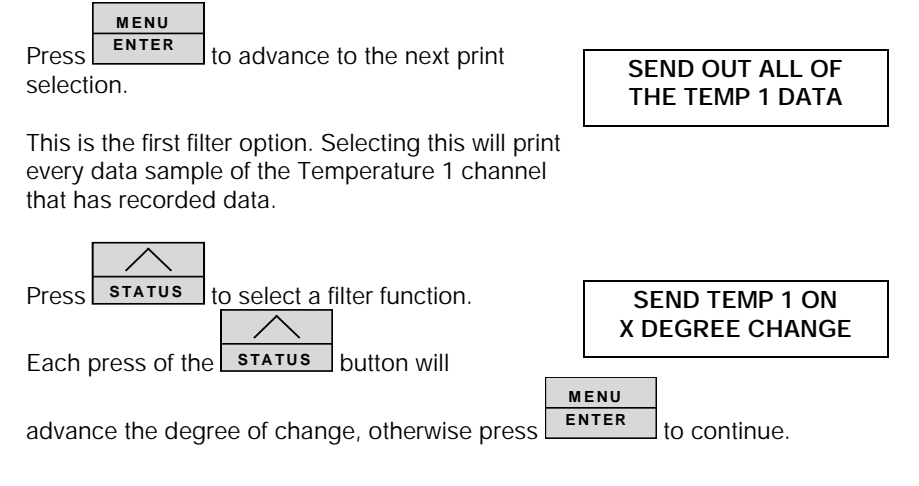

# *To Print Out the Temperatures Based on Temp 2 Data Do the Following:*

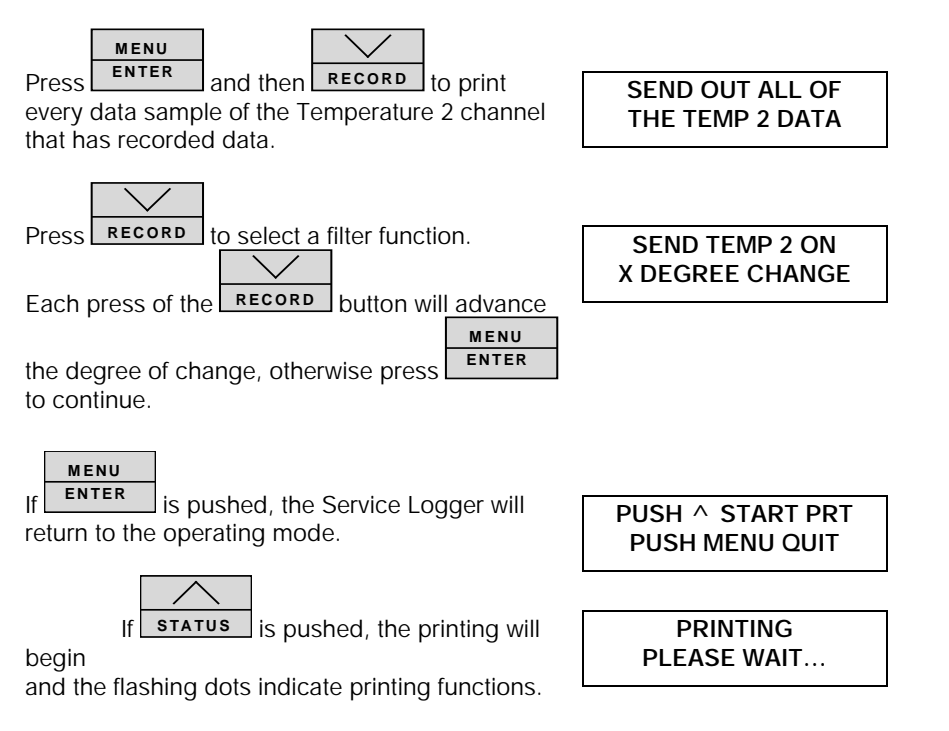

When the Service Logger is finished printing it will return to the Operating Mode.

# **Printer Error Messages**

**If a printer is not connected and set to operate, an error message will be displayed to alert the user to a printer problem.**

There are several possible problems that may occur if the printer is not ready. The Service Logger will alert the user to a problem with the printer. As each printer has its own set of controls and settings, the user is recommended to consult the owners manual supplied with the printer.

This is an error message that appears when the printer is not connected or turned off. Make sure the printer cable is attached to both the

**PLEASE CONNECTTHE PRINTER**

printer and the Service Logger and that power is supplied to the printer.

This is an error message to alert the user that the printer has run out of paper. Refer to the owners manual of the printer for instructions on paper replacement.

This is an error message to indicate that the printer has not been set to ON LINE. Refer to the owners manual for specific instructions on setting the printer controls.

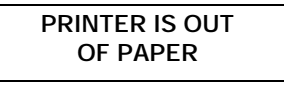

**PRINTER IS NOTON LINE**

# **VIEWING RECORDED DATA**

One of the features of the Service Logger is that recorded information may be read directly on the display. The same filter functions that are available for printing data are also available for reading data on the display. This allows the user to let the Service Logger scan the recorded data and display only the information that is of interest to the user. Without this function the user wouldhave to manually scan a potential 4000 data samples to find the information of interest.

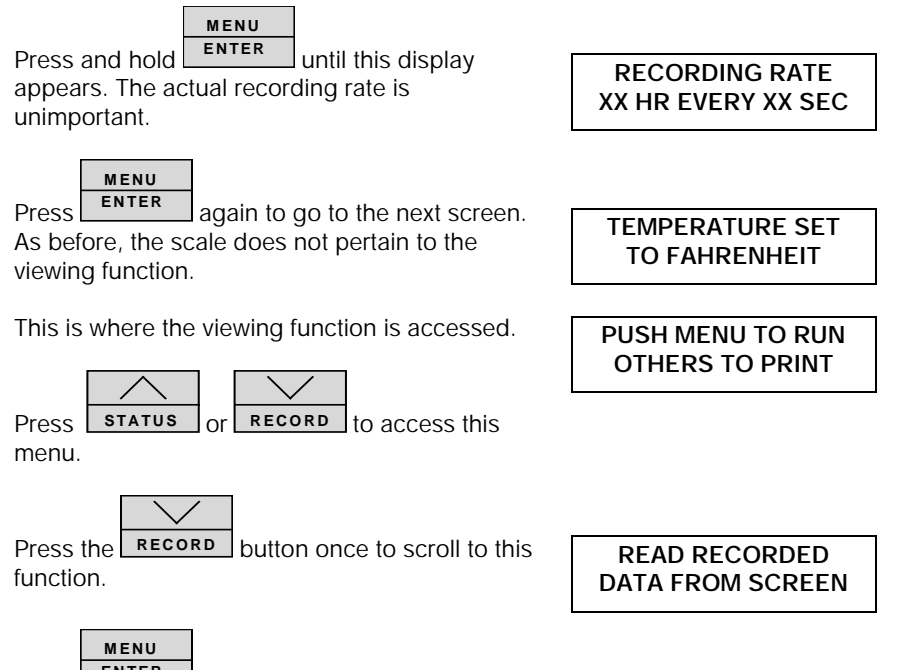

Press **ENTER** to advance to the next display selection.

# *To View Temperatures Based on Temp 1 Data Do the Following:*

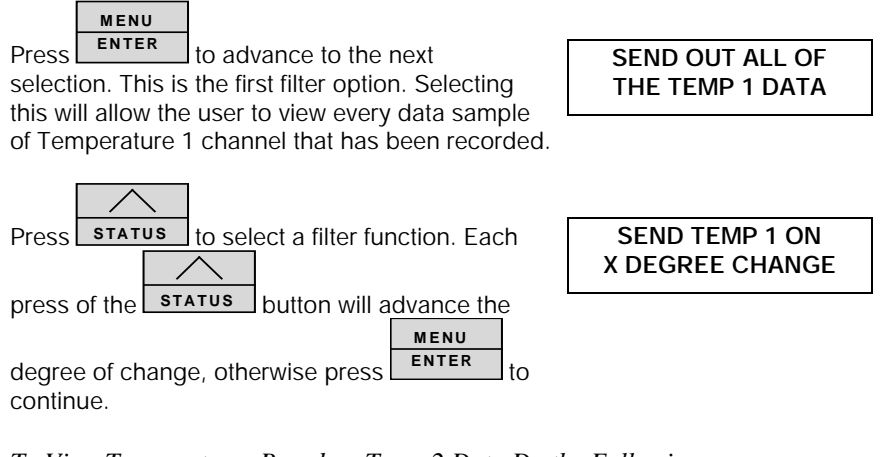

*To View Temperatures Based on Temp 2 Data Do the Following:*

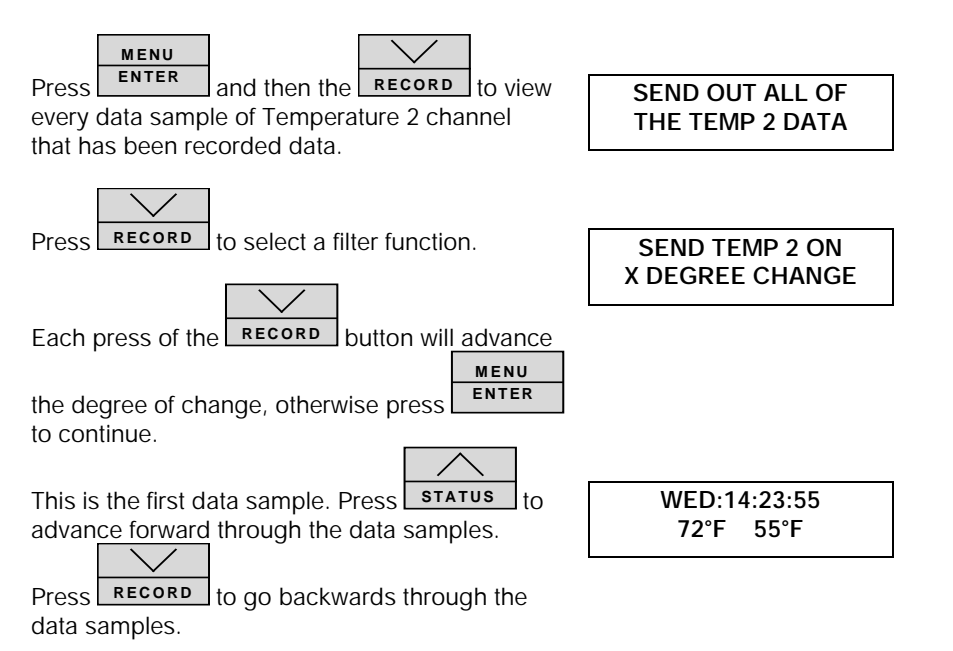

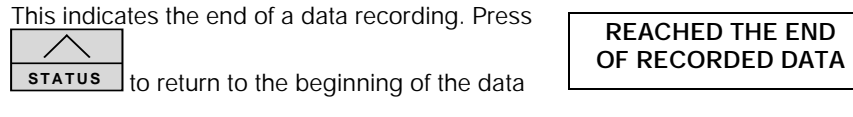

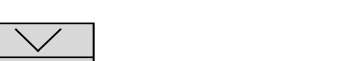

recording or **RECORD** to go to the last previous data sample.

Press **MENUENTER** at any time to return to the Operating Mode.

### **TRANSFERRING DATA TO A COMPUTER**

After a recording has been made, the user may download the data to any PC compatible computer. The advantage of doing this is that it allows the use of more sophisticated analysis tools as well as a long term storage. Unlike the Print and View functions no filtering options are available in this mode. The entire recording is sent to the computer. The supplied software will convert the data recording to an ASCII file which can then be imported into a variety of data analysis software, word processing, and data base programs. It is suggested that if the user plans to download recorded data on a regular basis to copy the transfer program to the users hard disk.

To start the transfer program, insert the supplied diskette in drive A. Type "A:SUPCO" and follow the instructions on the computer screen. A README file is also included on the floppy diskette which has detailed instructions on the use of the transfer program and reflects the latest information that is not included in this manual.

### **IMPORTANT!**

**To use this function the 25 pin cable (DB25 Male-Male) must be connected to the Service Logger and the PC compatible computer printer port. If you are unsure of which connector is the printer port, consult the owners manual which was supplied with the computer.**

The computer transfer cable can be purchased from OMEGA as part  $#$  OM-CC<sub>6</sub>